### Rozdíly ovládání MS Dynamics NAV 2016 (2017) Windows Client <-> WEB Client

#### **J.Skorkovský – KPH-ESF-MU Brno**

S využitím zdrojů DynAA a PWP 80949 a Course 80949 Introduction to Microsoft Dynamics NAV 2016 – materiál editovaný ve WORDu na adrese **<https://mbspartner.microsoft.com/NAV/CourseModules/1506>** a dále pak ve studijních materiálech . Jde o zjednodušení první časti PWP.

With the use of DynAA resources and PWP80949 and Course 80949 Introduction to Microsoft Dynamics NAV 2016 and word material on address **<https://mbspartner.microsoft.com/NAV/CourseModules/1506>** and also in your study material . This is a simplified first part of the original presentation.

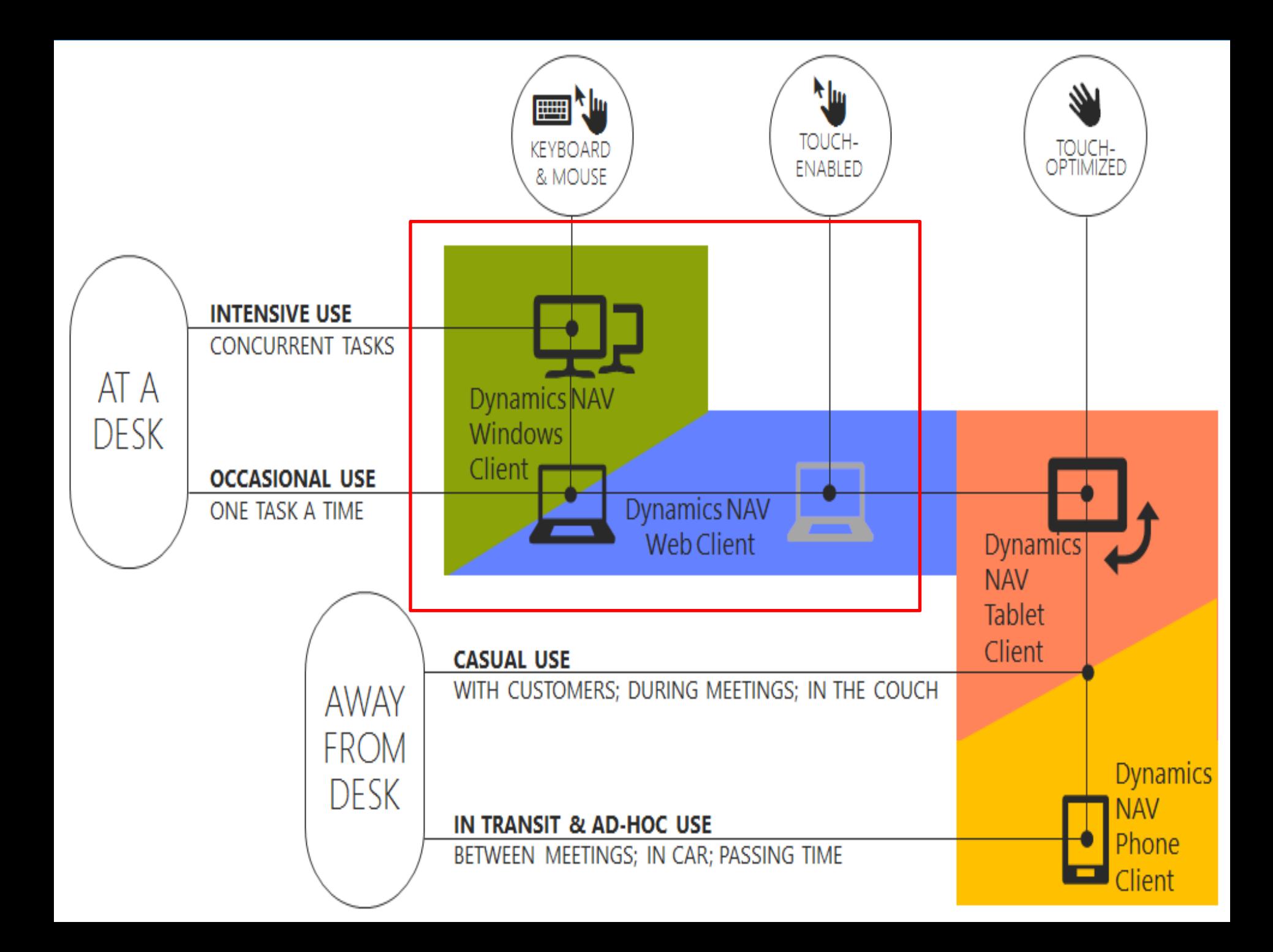

### Windows Client

- Role Tailored
- Intuitive and versatile

## Web Client

- View and edit NAV data over the internet
- Any web browser
- Interface similar to the NAV Windows client

# User Interface - Overview

- The Window Client and Web Client Interface.
- The Application Menu
- My Settings Web Client
- The Ribbon
- The Navigation pane.
- The List page.
- The Card page.
- Explore the Role Center.

### The Windows Client and Web Client Interface -ENG

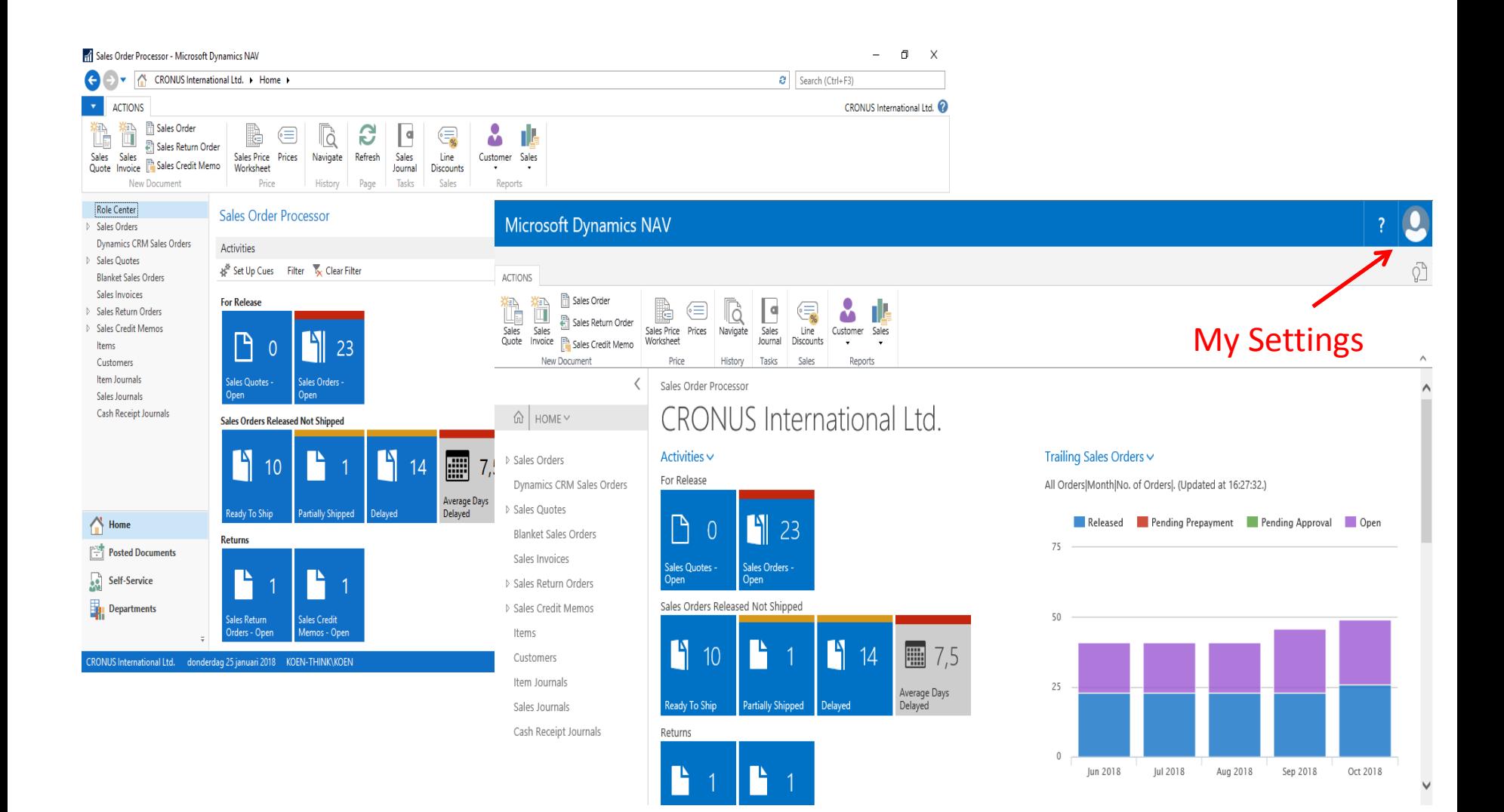

# The Application Menu

- Only in **Windows Client**
- Change:
	- Work Date
	- Language
	- Server
	- Company
- **Customize**
- Help

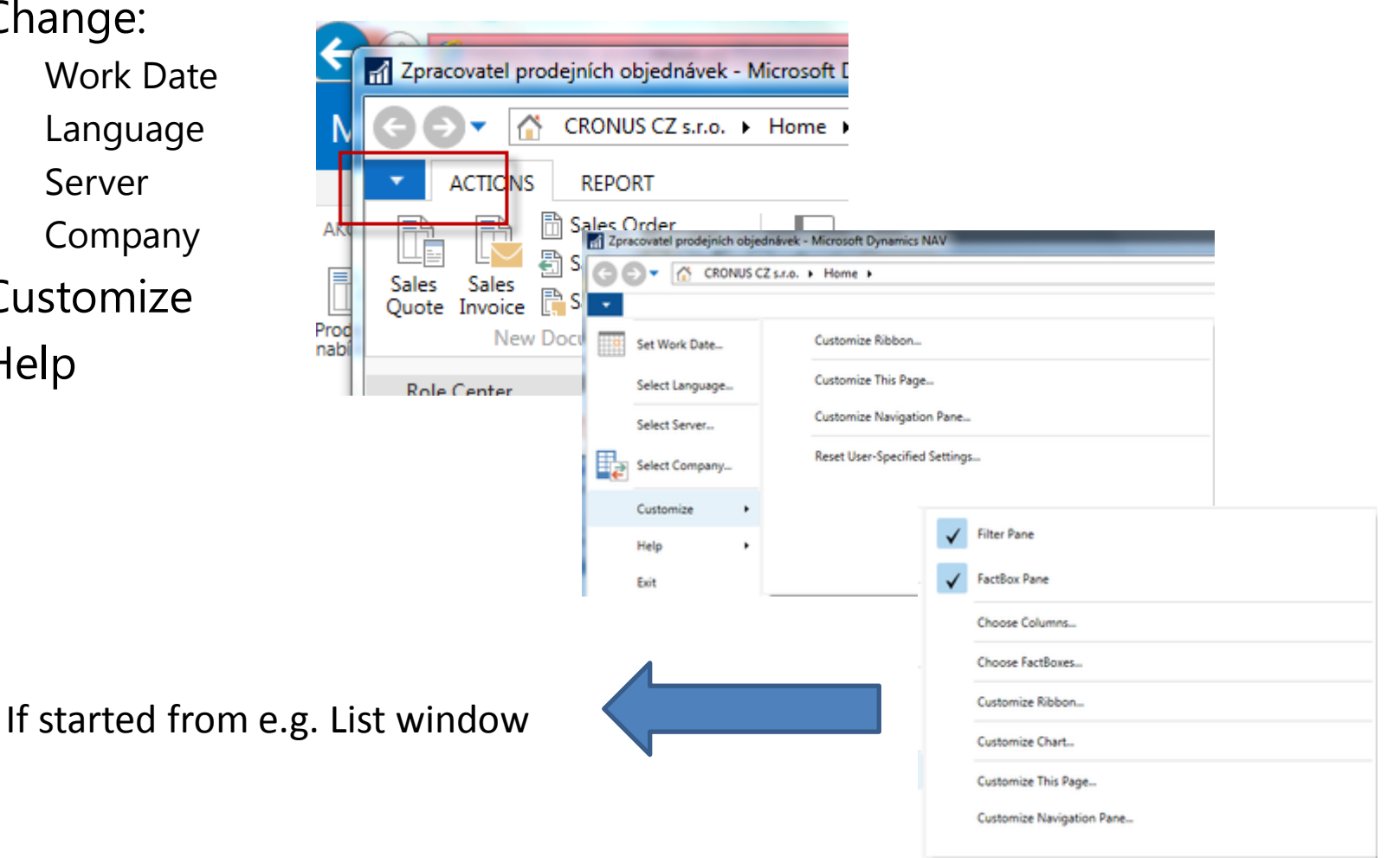

### Ribbon and Navigation Pane

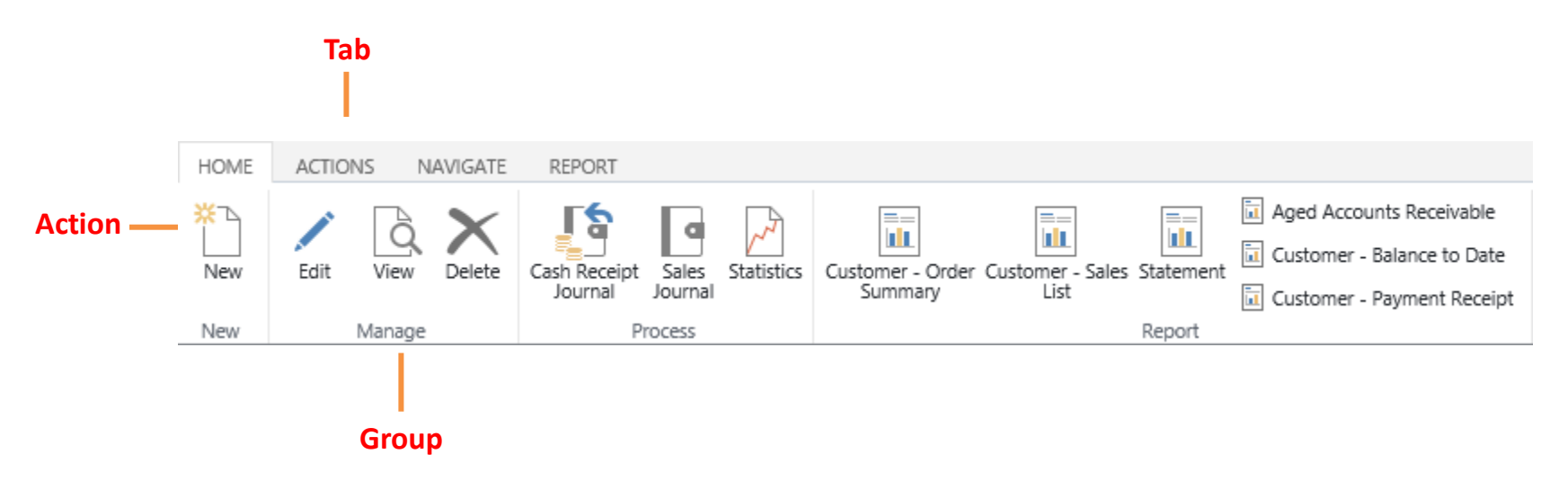

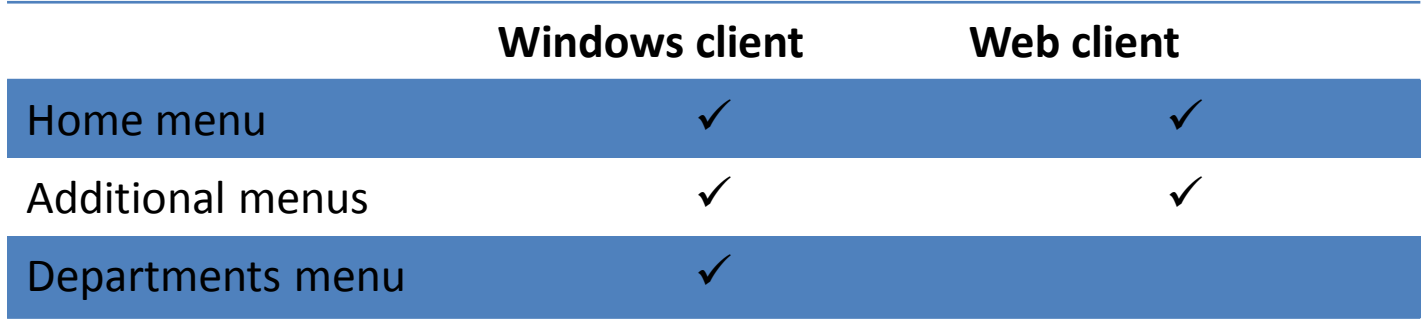

### Home menu

### Windows Client Web Client

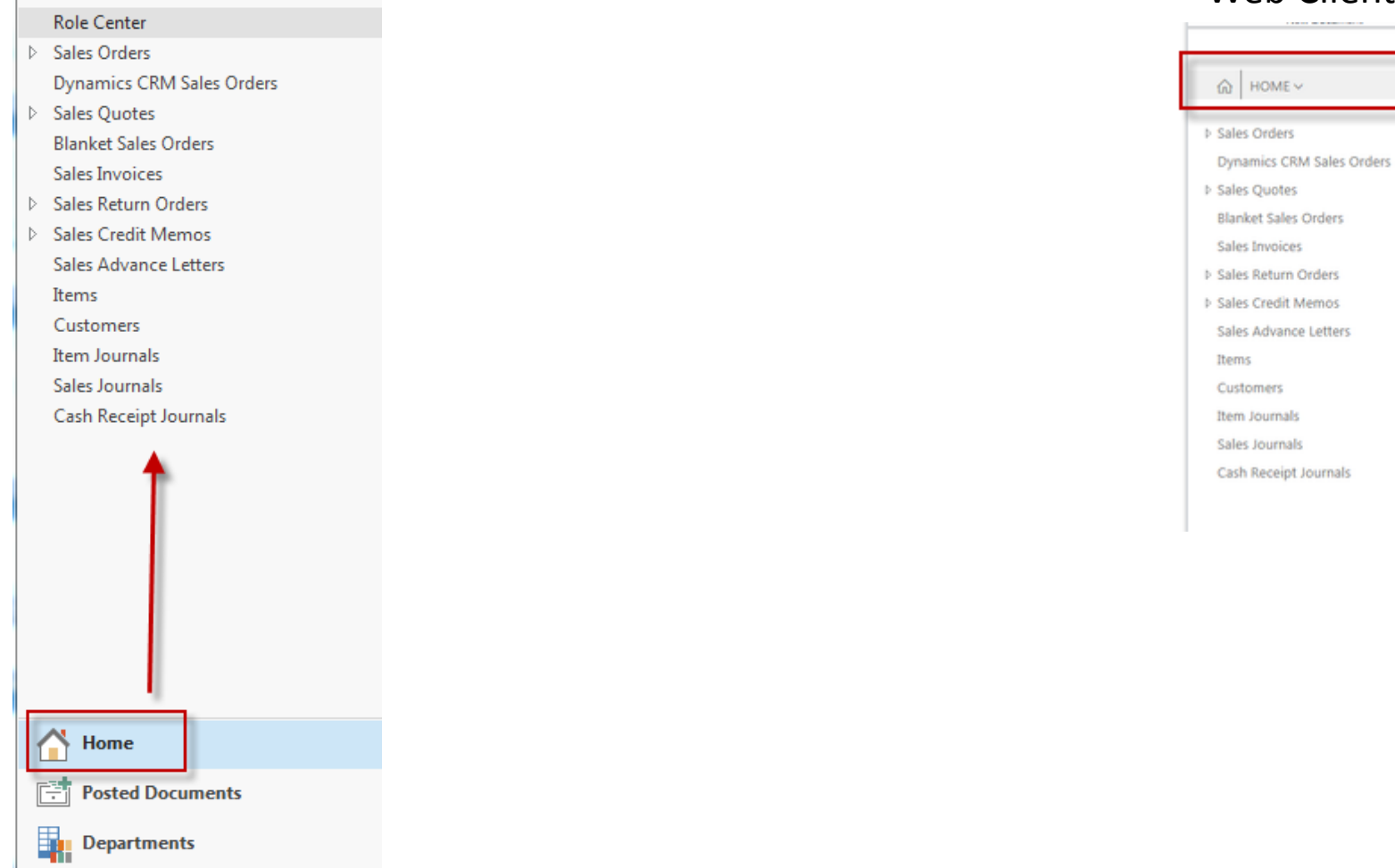

# Additional menu

### Windows Client

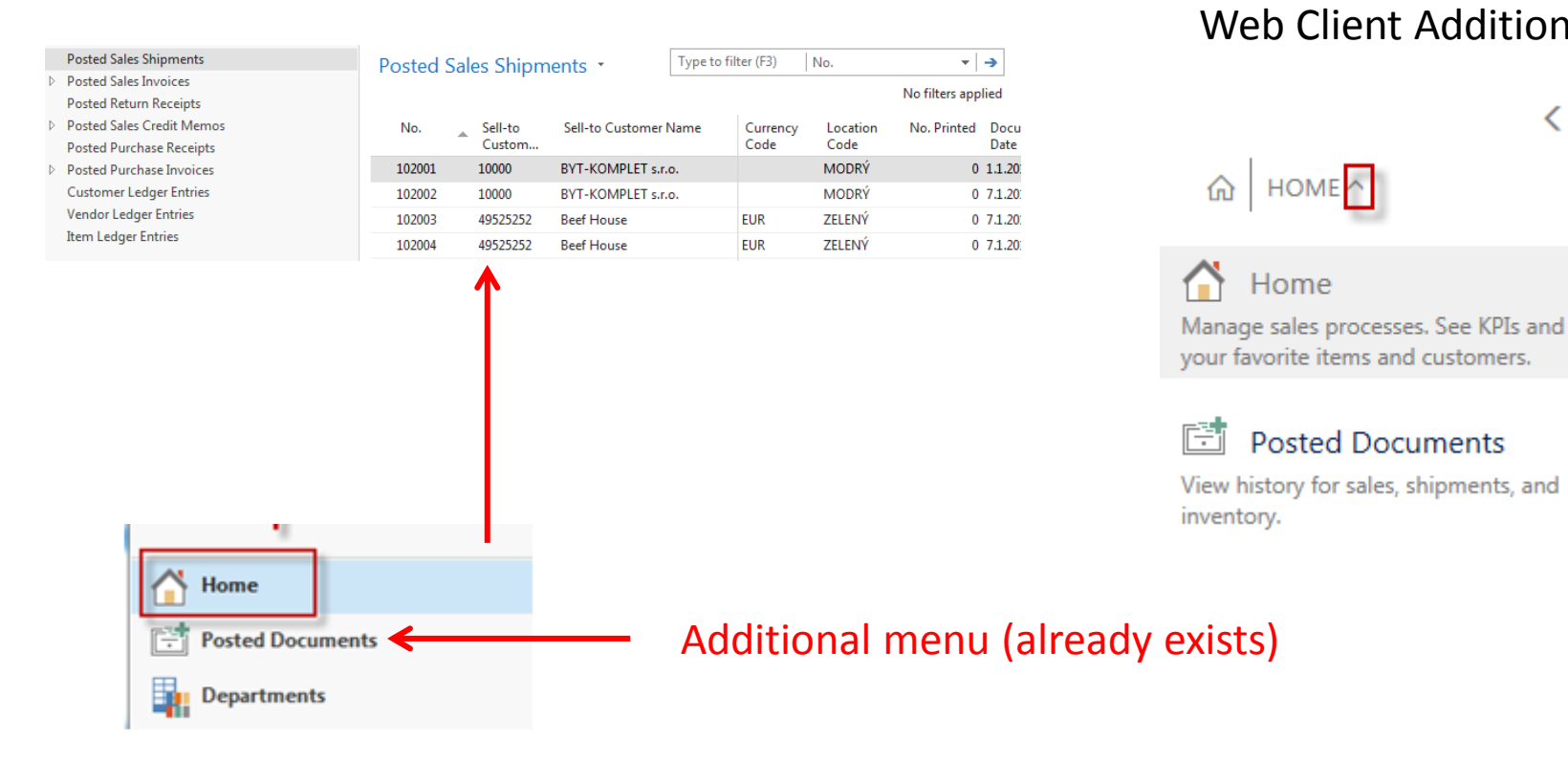

### Web Client Additional menu

HOME<sup>A</sup>

**Posted Documents** 

Home

⋒

≺

### Additional menu- manufacturing

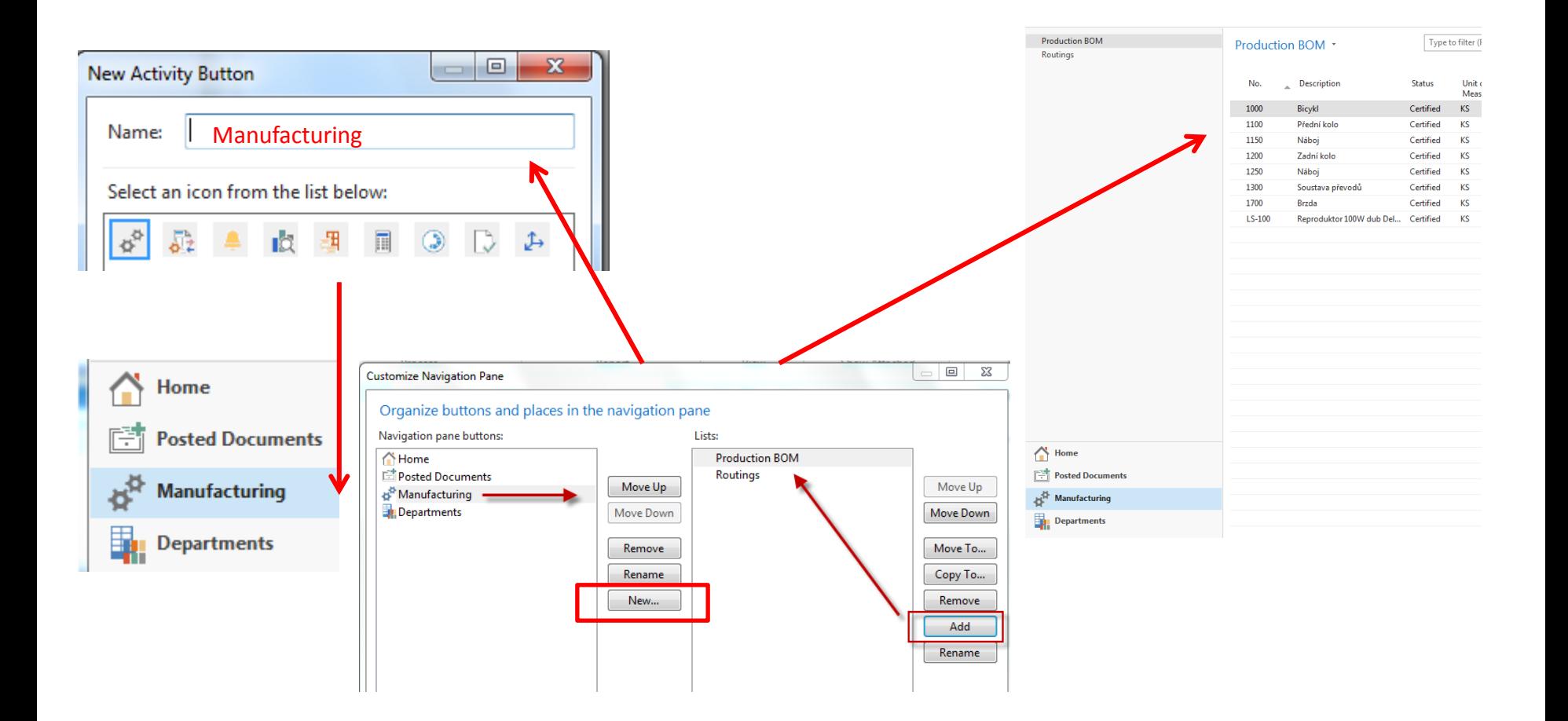

# My Settings – not all in our Web client !!

- Only in **Web Client**
- Change:
	- Role Centre
	- Company
	- Work Date
	- Region
	- Language
	- Time Zone
- My Notifications

分众的

?

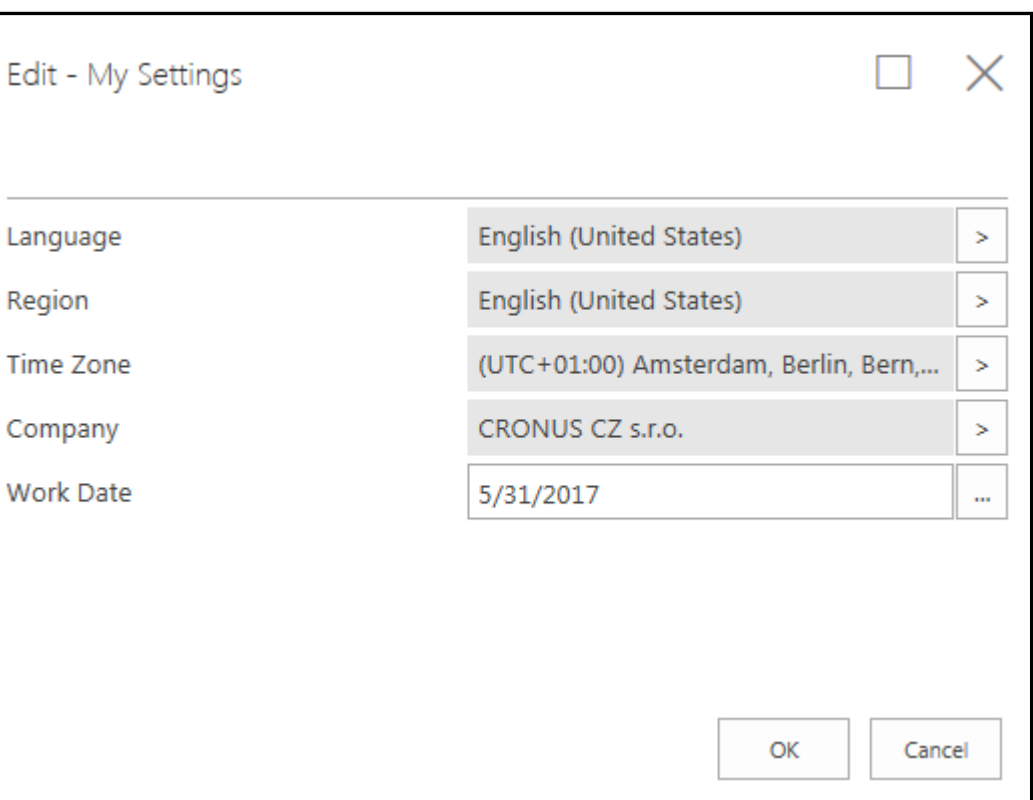

- 
- 
- Role Center List plus
- 
- 
- Document
- Card Worksheet
- List Confirmation dialog
	-
- Card part Navigate page (wizard)
- List part Standard dialog

# **List Page Windows Client**

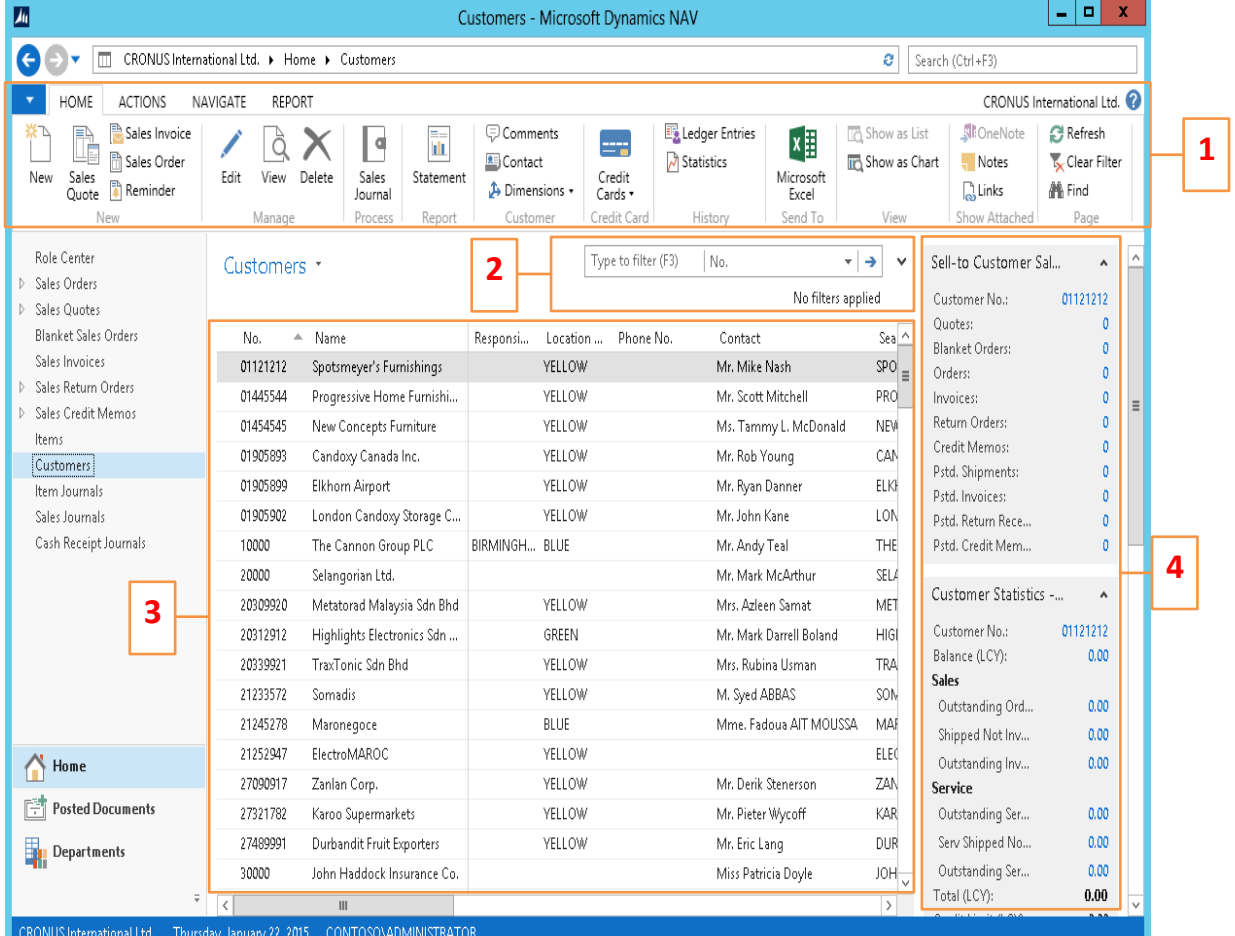

- 1. Ribbon
- 2. Filter pane
- 3. List
- 4. FactBox pane

# **List Page Web Client**

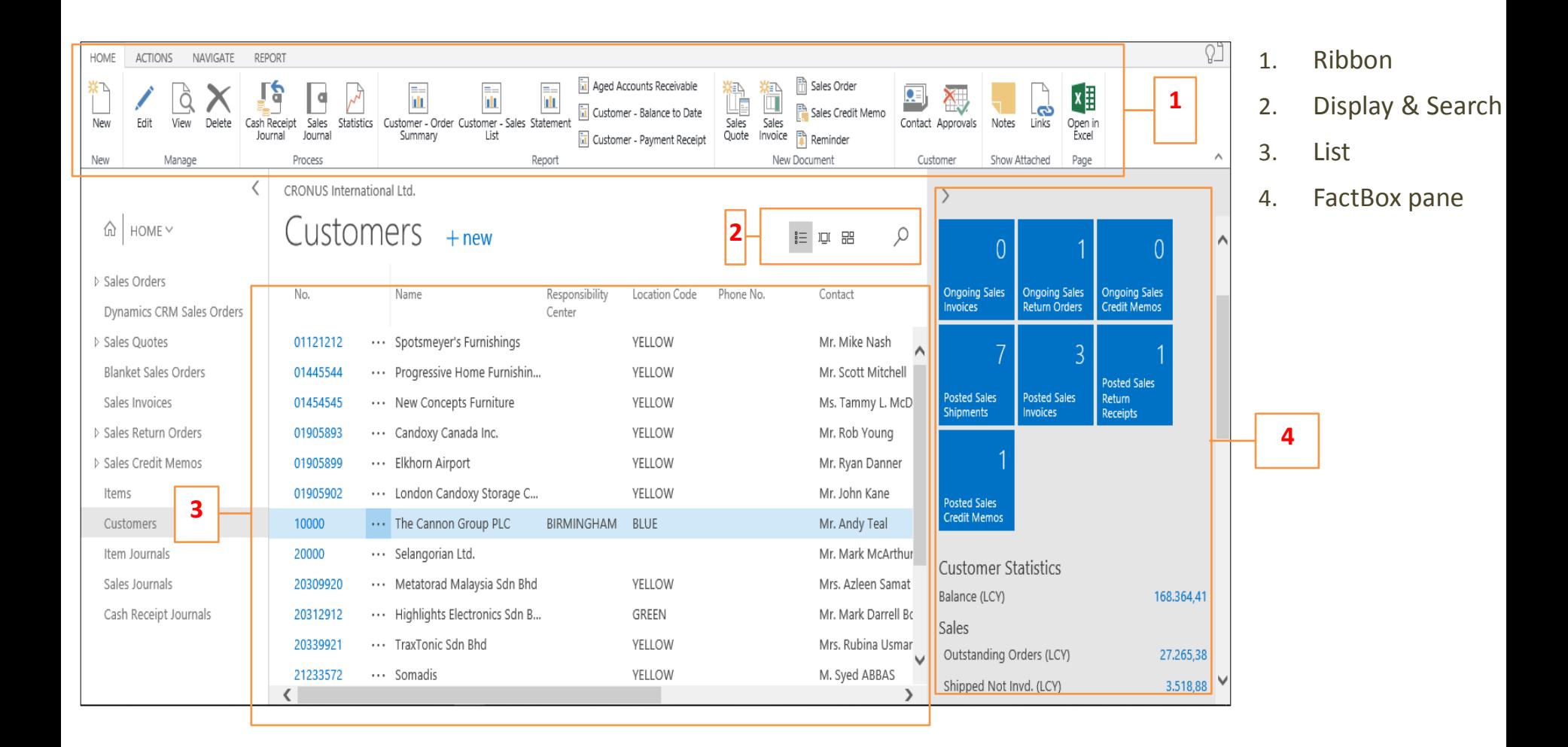

# **Card Page**

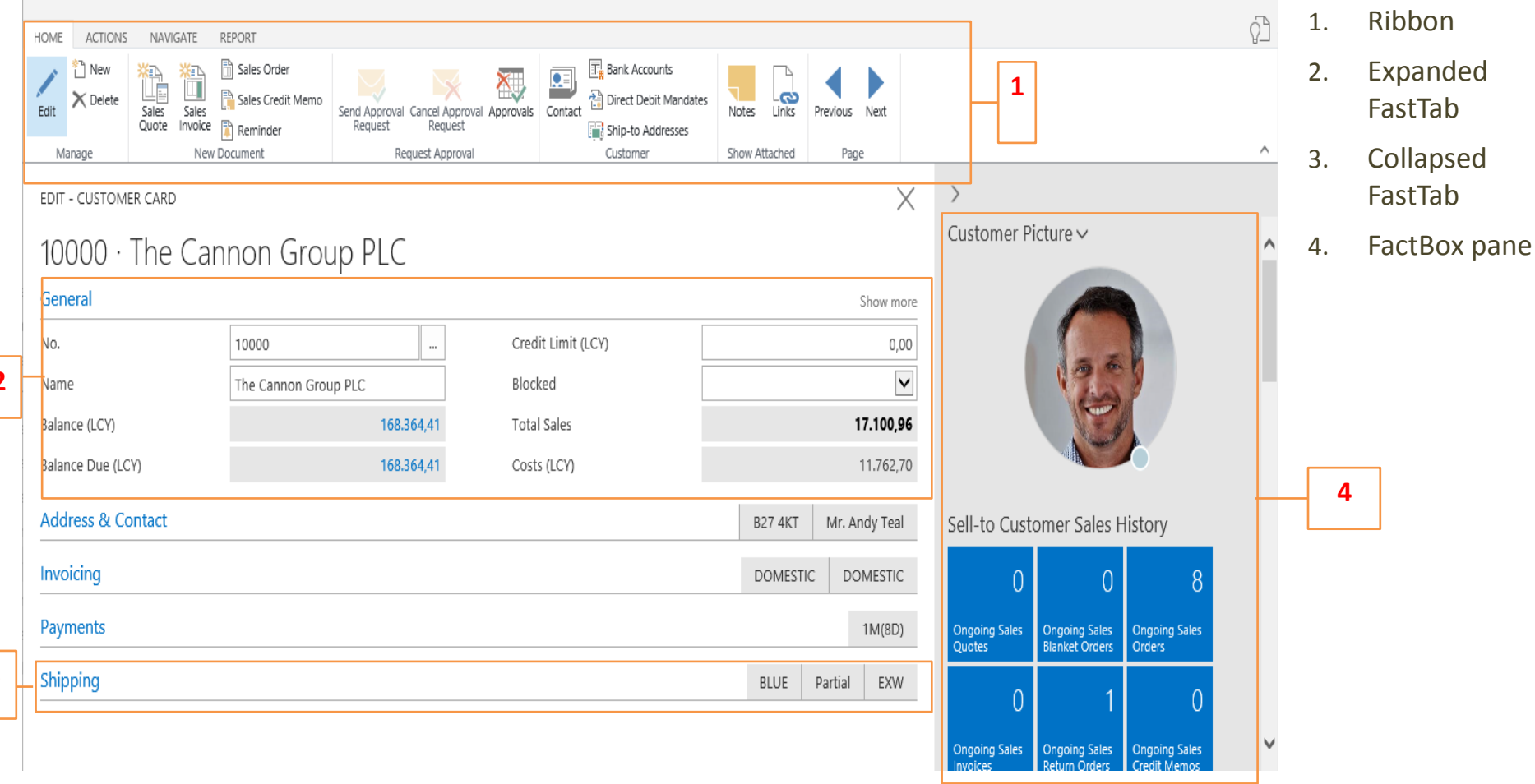